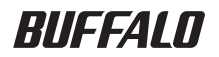

# **AirStationTM Pro WLAH- A54G54/WLAH-G54**  設定ガイド

- 本書の著作権は弊社に帰属します。本書の一部または全部を弊社に無断で転載、複製、改変などを行うことは禁じられて おります。
- BUFFALO™、AirStation™は株式会社バッファローの商標です。本書に記載されている他社製品名は、一般に各社の商標ま たは登録商標です。本書では、™、®、©などのマークは記載していません。
- 本書に記載された仕様、デザイン、その他の内容については、改良のため予告なしに変更される場合があり、現に購入さ
- れた製品とは一部異なることがあります。 ■ 本書の内容に関しては万全を期して作成していますが、万一ご不審な点や誤り、記載漏れなどがありましたら、お買い求
- めになった販売店または弊社サポートセンターまでご連絡ください。
- 本製品は一般的なオフィスや家庭のOA機器としてお使いください。万一、一般OA機器以外として使用されたことにより損 害が発生した場合、弊社はいかなる責任も負いかねますので、あらかじめご了承ください。
	- ・医療機器や人命に直接的または間接的に関わるシステムなど、高い安全性が要求される用途には使用しないでください。 ・一般OA機器よりも高い信頼性が要求される機器や電算機システムなどの用途に使用するときは、ご使用になるシステム の安全設計や故障に対する適切な処置を万全におこなってください。
- 本製品は、日本国内でのみ使用されることを前提に設計、製造されています。日本国外では使用しないでください。また、 弊社は、本製品に関して日本国外での保守または技術サポートを行っておりません。
- 本製品のうち、外国為替および外国貿易法の規定により戦略物資等(または役務)に該当するものについては、日本国外 への輸出に際して、日本国政府の輸出許可(または役務取引許可)が必要です。
- 本製品の使用に際しては、本書に記載した使用方法に沿ってご使用ください。特に、注意事項として記載された取扱方法 に違反する使用はお止めください。
- 弊社は、製品の故障に関して一定の条件下で修理を保証しますが、記憶されたデータが消失·破損した場合については、 保証しておりません。本製品がハードディスク等の記憶装置の場合または記憶装置に接続して使用するものである場合は、 本書に記載された注意事項を遵守してください。また、必要なデータはバックアップを作成してください。お客様が、本 書の注意事項に違反し、またはバックアップの作成を怠ったために、データを消失・破棄に伴う損害が発生した場合であっ ても、弊社はその責任を負いかねますのであらかじめご了承ください。
- 本製品に起因する債務不履行または不法行為に基づく損害賠償責任は、弊社に故意または重大な過失があった場合を除き、 本製品の購入代金と同額を上限と致します。
- 本製品に隠れた瑕疵があった場合、無償にて当該瑕疵を修補し、または瑕疵のない同一製品または同等品に交換致します が、当該瑕疵に基づく損害賠償の責に任じません。

# はじめに

本書「設定ガイド」では、おもにWebブラウザを使って本製品を設定する方法を説明しま す。

# 対象読者および範囲

本書は、無線LANの設定を担当するネットワーク管理者を対象にしています。本書を使用 するには、有線LANおよび無線LANの概念と専門用語に、ある程度精通している必要があ ります。

# 構成

このガイドは次の4つの章で構成されています。

#### 第1章 機能概要

本製品の機能の概要と、無線LANにおける本製品の役割を説明しています。

#### 第2章 管理インターフェースの使用

本製品の設定に使用するインターフェースを説明しています。

#### 第3章 本製品の設定と管理

Webブラウザを使って表示する設定画面での設定項目と管理情報を説明しています。

#### 第4章 リピータ機能

リピータ機能の設定方法を説明します。

# 本書の使いかた(文中マーク/用語表記)

本書を正しくお使いいただくための表記上の約束ごとを説明します。

#### 注意マーク 公注意

製品の取り扱いにあたって注意すべき事項です。この注意事項に従わなかった場合、身 体や製品に損傷を与えるおそれがあります。

#### メモマーク「区田

製品の取り扱いに関する補足事項、知っておくべき事項です。

#### 参照マーク▶参照

関連のある項目のページを記しています。

- ・ 文中[ ]で囲んだ名称は、操作の際に選択するメニュー、ボタン、テキストボックス、 チェックボックスなどの名称を表わしています。
- ・ 本書では原則として、弊社製無線LANカードを装着したパソコンを無線パソコン、本 製品を設定するパソコンを設定用パソコンと表記しています。

・ ケーブルで接続された10/100BASEのLANとケーブルを使用しない無線LANを明確に区 別するために、本書では次の用語を使用しています。 有線LAN…ケーブルで接続されたLAN 無線LAN…無線通信を使用したLAN 上記は、説明のために本書のみで便宜上使用する用語であり、一般的には使用されま せん。あらかじめご了承ください。

# 困ったときは

- ・ 無線による通信ができない場合は、パソコンにインストールされているドライバおよ びClient Manager2のバージョンが古い可能性があります。付属のAirNavigator CDを 使って、ドライバおよびClient Manager2をバージョンアップしてください。
- ・ 弊 社 製 無 線 LAN 製 品 全 般 に 関 す る トラブルシューティング情報が、付属の AirNavigator CDにHTML形式で収録されています。情報を参照するには、CDをパソコ ンにセットしてAirNavigatorを起動し、[マニュアルを読む]を選択して[実行]を クリックし、「困ったときは]をクリックします。

# 目次

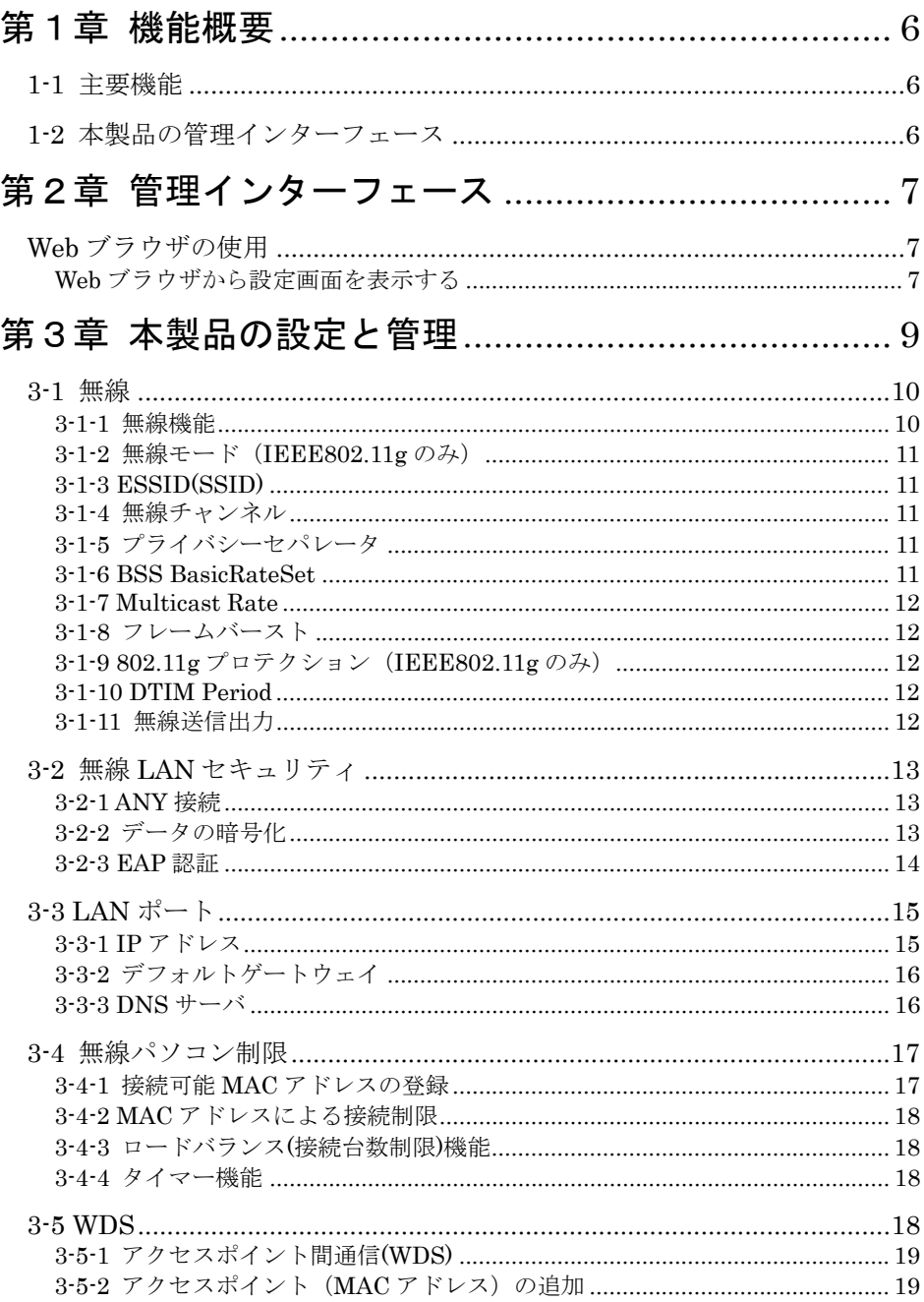

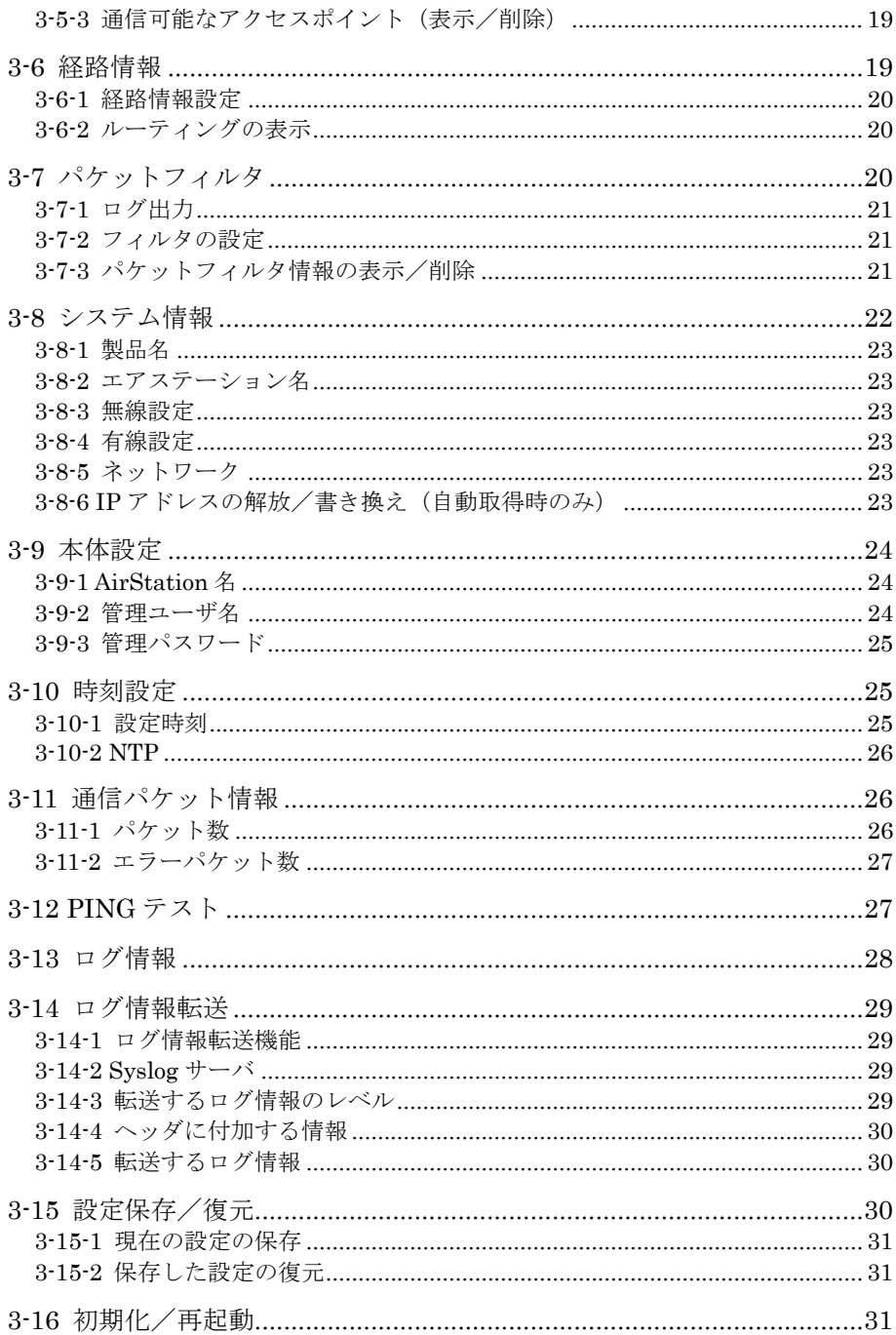

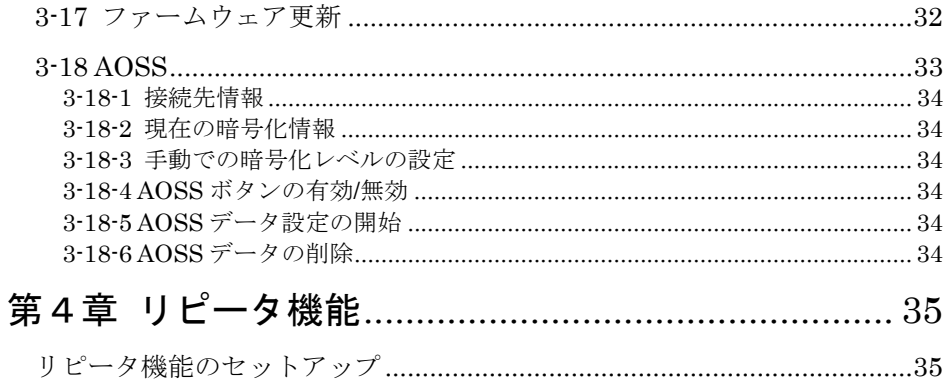

# 第1章 機能概要

本製品は、無線LANのアクセスポイントです。無線LANと有線LAN間の接続ポイントとして 機能します。無線クライアントが本製品の通信範囲内にあれば、複数のアクセスポイン トのうち最もつながり易いアクセスポイントに自動的に接続するので、施設全体を移動 しながら途切れることのない通信をすることができます。

# 1-1 主要機能

本製品の主要機能は次の通りです。

- ・ システムのセキュリティ:設定画面へのパスワードでの制限、WEP/TKIP/AESを使用し たデータの暗号化設定、MACアドレスによる無線クライアントの制限、大規模ネット ワークでの接続制限の集中管理が可能なWL-ADT(別売のアクセスポイント集中管理ソ フト)に対応しています。
- 簡易フィルタリング:簡易フィルタを設定して、無線/有線LANからの本製品の設定 を禁止したり、他のアクセスポイントを経由してアクセスしているパソコンからの設 定を禁止したりすることが可能です。
- WDSモード (アクセスポイント間通信) /リピータ機能搭載:6台までのアクセスポイ ント間無線通信に対応しています。また、電波到達範囲の拡大、死角エリアへの中継 が可能です。
- ・ PoE(Power over Ethernet)対応:LANケーブルからの電源供給をサポートします。 電源供給のための工事・設置費用が不要であるため、経費節減に効果があります。 ※ 別途PoE受電モジュールとPoE給電モジュールが必要です。

# 1-2 本製品の管理インターフェース

本製品の設定には、Webブラウザを使用します。

# 第2章 管理インターフェース

この章では、本製品の設定に使用するインターフェースを説明します。本製品の設定に は、Webブラウザを使用します。

# Webブラウザの使用

Webブラウザを使用した設定画面には、本製品の設定変更、および、ネットワーク上にあ る無線クライアントの監視に使用するページがあります。

 設定画面を表示するには、Internet Explorer 5.0以降またはNetscape 6.0以降が パソコンにインストールされている必要があります。

# Webブラウザから設定画面を表示する

AirNavigatorを使って設定画面を表示するには、次の手順に従ってください。

 本製品に適切なIPアドレスが既に設定されている場合は、直接Webブラウザを開き、 設定画面を表示することもできます。その場合は、アドレス欄に本製品のIPアドレスを 入力し、[Enter]キーを押してください。

- 1. AirNavigator CDをパソコンにセットします。
- 2. AirNavigatorが起動したら、[エアステーション設定]を選択し、[実行]をクリック します。
- 3. ネットワークアダプタを選択して、「次へ]をクリックします。
- 4. まだ本製品に有効なIPアドレスが設定されていない場合は、「エアステーションに設 定用のIPアドレスを設定します」と表示されます。 [IPアドレスを自動的に設定する(推奨)]を選択して、[次へ]をクリックします。

 既に有効なIPアドレスが設定されている場合は、ユーザ名とパスワードの入力画 面が表示されますので、手順5へ進んでください。

5. ユーザー名 (root) とパスワードを入力し、[OK] をクリックします。

#### 6. 設定画面が表示されます。

この画面では、暗号化の設定やアクセス制限について、簡易的な設定を行うことがで さます。詳細な設定を行うには、画面右下の「アドバンスト]をクリックします。

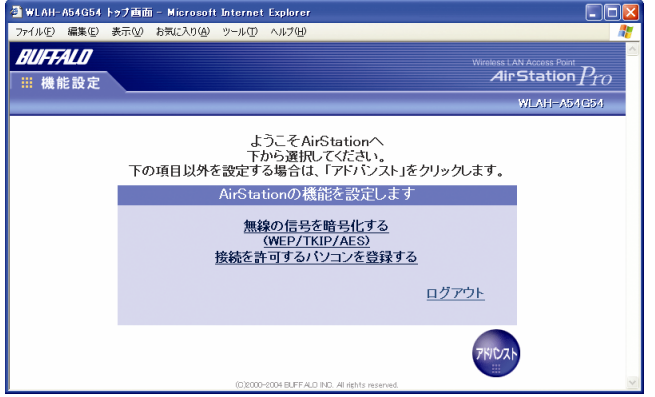

アドバンスト画面では、左側のメニューをクリックすると、右側に設定項目や管理 情報が表示されます。

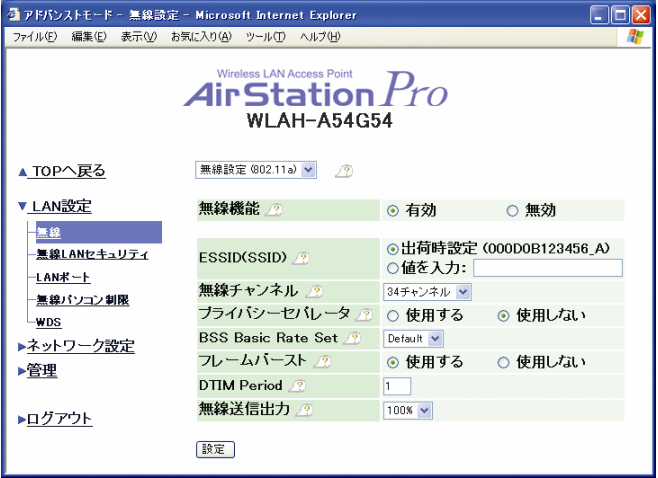

■メモ

- ・上記の画面は、WLAH-A54G54のものです。WLAH-G54には「無線設定(802.11a)/無線設定 (802.11g)」の項目はありません。
- ·各設定画面にある クマークをクリックすると、ヘルプが表示されます。

▲注意 設定画面で入力した内容は、[設定] などのボタンをクリックしたときに反映さ れます。ボタンをクリックする前に、ブラウザの[戻る]をクリックしたり、左画面の メニューをクリックしたりすると、入力した内容は反映されません。

# 第3章 本製品の設定と管理

この章では、Web設定画面に表示される設定項目と管理情報について説明します。 この章は、Web設定画面のメニュー順に、以下のセクションから構成されています。

### LAN設定

- ・ 無線(P10)
- ・ 無線LANセキュリティ(P13)
- ・ LANポート(P15)
- ・ 無線パソコン制限(P17)
- $\cdot$  WDS (P18)

# ネットワーク設定

- ・ 経路情報(P19)
- パケットフィルタ (P20)

## 管理

- システム情報 (P22)
- 本体設定 (P24)
- ・ 時刻設定(P25)
- ・ 通信パケット情報(P26)
- ・ PINGテスト(P27)
- ログ情報 (P28)
- ・ ログ情報転送(P29)
- 設定保存/復元 (P30)
- ・ 初期化/再起動(P31)
- · ファームウェア更新 (P32)
- $\cdot$  AOSS (P33)

# 3-1 無線

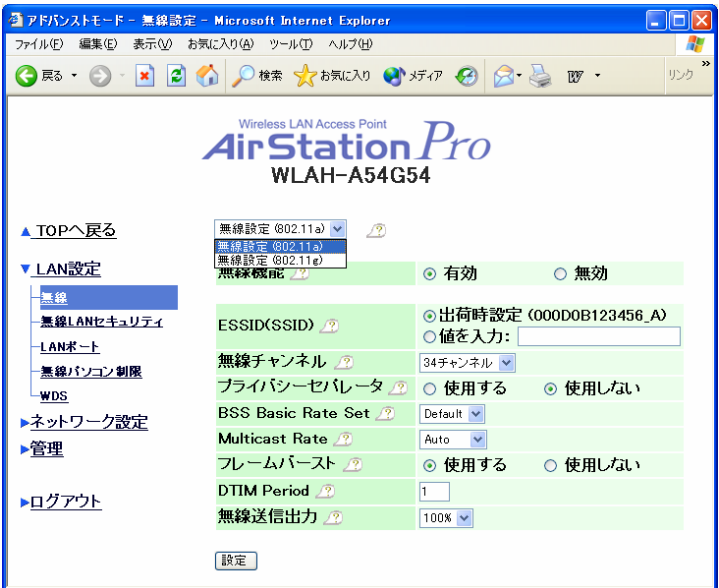

この画面には次の設定項目があります。(上の画面はWLAH-A54G54のIEEE802.11aでの設 定画面です)。

- ・ 無線機能
- ・ 無線モード(IEEE802.11gのみ)
- ・ ESSID(SSID)
- ・ 無線チャンネル
- ・ プライバシーセパレータ
- ・ BSS BasicRateSet
- ・ フレームバースト
- ・ 802.11gプロテクション(IEEE802.11gのみ)
- ・ DTIM Period
- ・ 無線送信出力

 本製品のAOSS機能を使用している場合、無線機能やESSID(SSID)が自動的に設定さ れるため、手動で設定することはできません。

# 3-1-1 無線機能

本製品に搭載されている無線カードの動作を、有効または無効にできます。

# 3-1-2 無線モード (IEEE802.11gのみ)

無線通信の方式を次の中から設定します。

- $\cdot$  11g (54M)-Turbo
- ・ 11g(54M)/11b(11M)-Auto(デフォルト)
- $-11h(11M)-WiFi$

▶参照 各方式の違いについては、ヘルプ ?を参照してください。

# $3-1-3$  ESSID(SSID)

無線通信で使用するESSID(SSID)の設定をします。無線パソコンが本製品を経由して有線 LANと通信するには、ESSID(SSID)と暗号化キーを一致させる必要があります。 ESSID(SSID)の値は、1~32文字の半角英数字記号を使って入力します。英字の大文字と 小文字は区別されます。

 本製品のAOSS機能を使って無線パソコンを接続すると、ESSID(SSID)が変更されま す。変更された設定内容を確認するには、本製品の設定画面から[アドバンスト]-[管 理]-[AOSS]の順にクリックしてください。「現在の暗号化情報」欄に変更された設定 内容が表示されます。

## 3-1-4 無線チャンネル

無線通信で使用する無線チャンネルの設定を行います。無線パソコンが本製品経由で通 信するときは、自動的に本製品の無線チャンネルに設定されます。設定できる無線チャ ンネルは、次のとおりです。

- ・IEEE802.11a:34/38/42/46ch(デフォルト:34ch)(WLAH-A54G54のみ)
- ・IEEE802.11g:1~13ch(デフォルト:11ch)

# 3-1-5 プライバシーセパレータ

プライバシーセパレータ機能を使用すると、本製品に接続している無線パソコン同士が 通信できなくなります。

 有線LANと無線LAN間、IEEE802.11aとIEEE802.11g間およびWDS(アクセスポイント 間通信)経由で通信することは可能です。

### 3-1-6 BSS BasicRateSet

Basic Service Set Basic Rate Set。無線パソコンと制御通信時の通信速度を設定しま す。

▶参照 詳細は、ヘルプ ? を参照してください。

# 3-1-7 Multicast Rate

マルチキャストパケットの通信速度を制御できる機能です。この値を上げることで、マ ルチキャストの通信速度を上げることができます。

下記のいずれかの設定が可能です。

802.11a: Auto, 6, 9, 12, 18, 24, 36, 48, 54 Mbps (WLAH-A54G54のみ) 802.11g: Auto, 1, 2, 5.5, 6, 9, 11, 12, 18, 24, 36, 48, 54 Mbps

# 3-1-8 フレームバースト

転送時にフレームを連続して送信することにり、通信速度を向上させることができます。

#### **ロメモ**

- ・ フレームバーストの設定を有効にするには、この設定に対応した無線機器を使用する 必要があります。対応無線機器に関する情報は、弊社ホームページ(86886.jp)の製 品別Q&Aを参照してください。
- ・ 複数の無線パソコンがフレームバーストモードで動作しているときは、通信速度が向 上しないことがあります。

# 3-1-9 802.11gプロテクション(IEEE802.11gのみ)

IEEE802.11gと同じ無線チャンネルに存在するIEEE802.11b無線機器の通信を抑制してか ら、IEEE802.11g無線機器の通信をおこないます。

IEEE802.11gネットワークとIEEE802.11bネットワークが近くに存在し、それぞれのネッ トワークが同じ無線チャンネルを使用している場合、電波干渉により、IEEE802.11g無線 機器の通信速度が低下する場合があります。このような場合に802.11gプロテクション機 能を使用すると、通信速度の低下を緩和することができます。

# 3-1-10 DTIM Period

Delivery Traffic Identification Maps Period。無線パソコンに通知するビーコン応答 間隔の設定を行います。(送信間隔は常に100msで一定です)

この設定を省電力に使用するには、無線パソコン側でも、パワーマネージメントの設定 を有効にする必要があります。入力値は1~255で、応答を間引くビーコンの数を設定し ます。この値が大きいほど省電力効果は高まりますが、無線LANの応答が遅くなります。 通常は1に設定してください。

# 3-1-11 無線送信出力

無線の送信出力を小さくすることにより、無線パソコンとの通信距離を短くすることが できます。通常、この値を変更する必要はありません。

# 3-2 無線LANセキュリティ

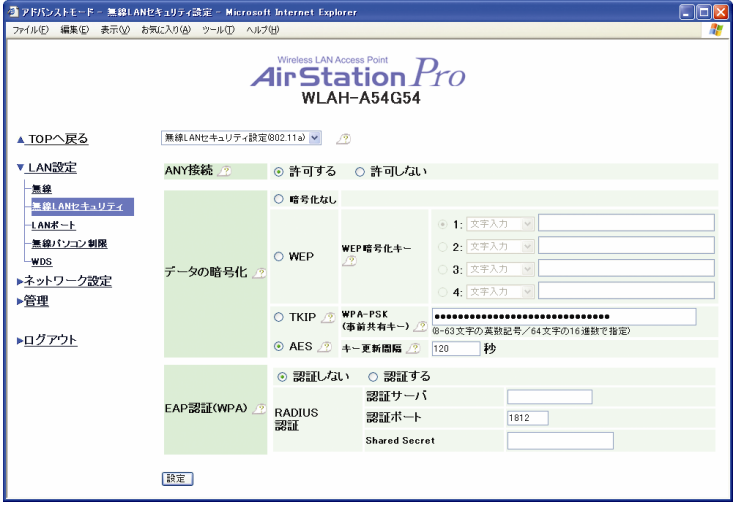

この画面には次の設定項目があります。(上の画面はWLAH-A54G54のIEEE802.11aでの設 定画面です)

- ・ ANY接続
- ・ データの暗号化
- ・ EAP認証(WPA)

 本製品のAOSS機能を使用している場合、無線LANセキュリティ設定(ANY接続、暗号 化)は自動的に設定されます。手動で設定することはできません。

## 3-2-1 ANY接続

無線パソコンからのANY接続を許可/禁止する設定を行います。

 ANY接続とは、無線パソコンのESSID(SSID)を「ANY」に設定した場合、または、 ESSID(SSID)に何も設定しない場合に、無線信号レベルが一番良い状態のアクセスポイン トに接続することです。この場合、アクセスポイント(AirStation含む)のESSID(SSID) に関係なく接続が可能です。ただし、暗号化の設定をしている場合、暗号化キーが一致 しないと通信はできません。

# 3-2-2 データの暗号化

無線の信号を暗号化する設定を行います。暗号化の種類はWEP、TKIP、AESの3つから選択 できます。WEPを選択した場合は、暗号化キー(文字入力の場合は5文字または13文字の半 角英数字記号、16進数入力の場合は10桁または26桁)を入力します。TKIP/AESを選択した 場合は、事前共有キー(文字入力の場合は8~63文字の半角英数字記号、16進数入力の場 合は64桁)とキー更新間隔(0秒※または60秒~3600秒)を入力します。

※ キー更新間隔を0秒に設定すると、暗号化キーは更新されません。

 本製品のAOSS機能を使って無線パソコンを接続すると、暗号化の設定が変更され ます。変更された設定内容を確認するには、本製品の設定画面から「アドバンスト]-[管理]-[AOSS]の順にクリックしてください。「現在の暗号化情報」欄に変更された 設定内容が表示されます。

TKIPやAESを使用する場合、以下の制限事項があります。

- ・ 対応プロトコルは、TCP/IPのみになります。TCP/IP以外のプロトコルにつきましては、 動作保証対象外となります。
- ・ 無線アダプタがTKIPやAESに対応している必要があります。
- ・ 弊社製TKIP/AES対応無線アダプタをお使いの場合は、「Client Manager2」または 「AirSupplicant(Ver.2.22以降)」が必要です。インストールされていない場合は、 付属の「AirNavigator CD」からインストールしてください。

(Client Manager2のインストールには、Internet Explorer5.5以降が必要です)

- ・ 他社製無線アダプタや無線機能を内蔵したパソコンをお使いの場合は、無線アダプタ やパソコンのマニュアルを参照してください。
- ・ TKIP、AESはWEPと併用できません。
- ・ 802.11aと802.11gの両方でTKIPを使用することはできません。
- ・ WDS/リピータ機能を使用する場合は、暗号化をOFFにするかWEPを使用する必要があり ます。TKIP、AESを使用すると、通信できません。
- ・ TKIPやAESを使用して接続できる無線パソコンは、50台以下です。 (理論的には50台まで接続可能ですが、実用的な通信帯域を保証するものではありま せん)

### 3-2-3 EAP認証

EAPによる認証の設定を行います。EAP認証を使用することで、本製品への接続をユーザー 毎に認証することができるため、アクセス制限やログの管理などのきめ細かいシステム 運用が可能になります。

また、ユーザー認証毎に異なる暗号化キーを自動で配布するため、強固なセキュリティ が構築できます。

EAP認証を行う場合は、別途EAP認証サーバ(AirStationRadius等)を構築し、「認証サー バ」、「認証ポート」、「Shared secret」の設定を行ってください。

認証しない/する: RADIUS認証プロトコルを用いて、認証を行うかどうかを設定しま す。

認証サーバ: RADIUSサーバのIPアドレスを設定します。 ドメイン名での指定はできません。

認証ポート: RADIUSサーバの認証ポートを設定します(デフォルトポート番号: 1812)。一部の古いシステムでは、デフォルトで1645番を使用してい ることがあります。

Shared secret: RADIUSサーバと本製品の間の通信パケットの送受信に使われる暗 号化キーです。サーバで設定されている値と同じ値を指定してく ださい。1~256文字の半角英数字記号を使って設定します。

 EAP認証の設定を行うと、本製品のAOSSボタンを押しても、AOSSが動作しなくな ります。

#### ■メモ

- ・ EAP認証を使用するには、無線パソコンとRADIUSサーバがともにEAPに対応している必 要があります。
- ・ 対応するEAPタイプは、TLS、TTLS、PEAPです。

# 3-3 LANポート

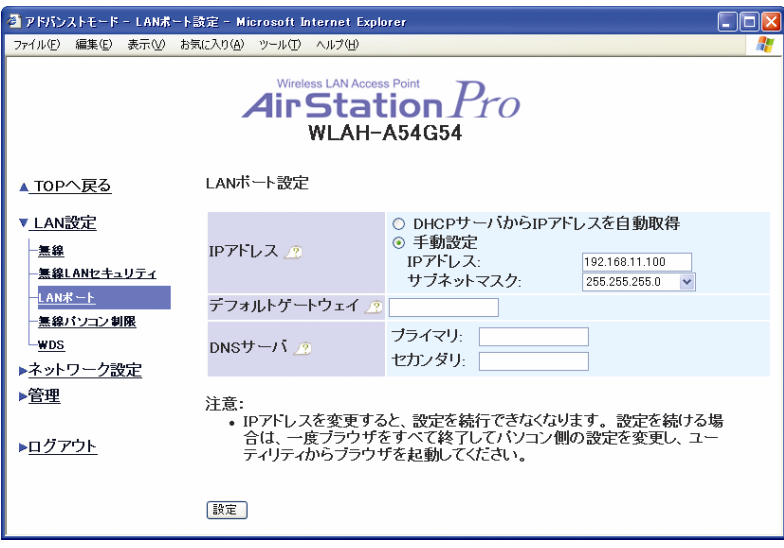

- この画面には次の設定項目があります。
- ・IPアドレス
- ・デフォルトゲートウェイ
- ・ DNSサーバ

# 3-3-1 IPアドレス

本製品のIPアドレスとサブネットマスクを設定します。

# 3-3-2 デフォルトゲートウェイ

本製品のデフォルトゲートウェイを設定します。

IPアドレスを手動設定する場合は、デフォルトゲートウェイを入力します。ゲートウェ イが存在しないときは、空欄にします。

IPアドレスをネットワーク上のDHCPサーバから自動取得する場合は、空欄にします。そ の場合、デフォルトゲートウェイのIPアドレスを自動取得することができます。

# 3-3-3 DNSサーバ

名前解決に使用するDNSサーバを指定します。

DNSサーバの設定を行わない場合は、空欄にします。NTPサーバなどをFQDN(完全修飾ド メイン名)で指定する場合は、DNSサーバを設定する必要があります。

IPアドレスの設定を[DHCPサーバからIPアドレスを自動取得]に設定した場合、DHCPサー バ側にDNSの設定をすれば、DNSサーバのIPアドレスを自動取得することもできます。

# 3-4 無線パソコン制限

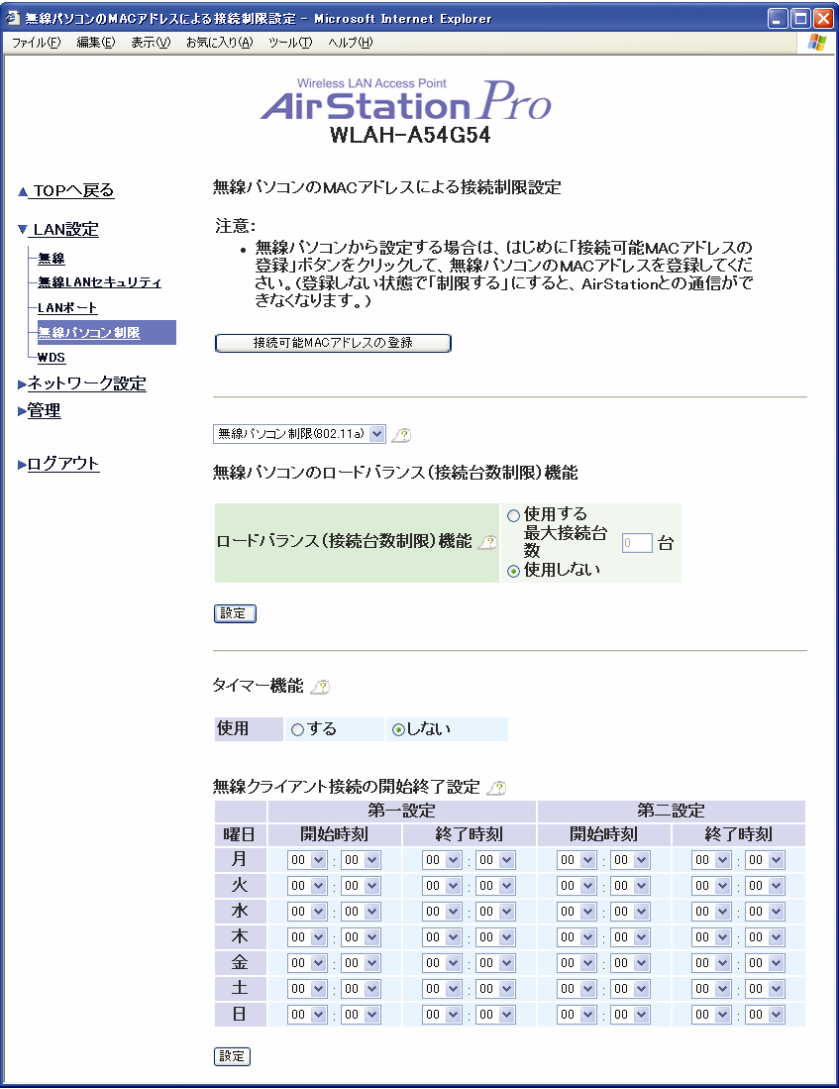

本製品への接続を許可する無線パソコンを手動で登録します。

# 3-4-1 接続可能MACアドレスの登録

無線パソコンのMACアドレスを設定します。「登録]をクリックすると、入力したMACアド レスの無線パソコンが、本製品に接続できるようになります。

MACアドレスの入力は、16進数で2文字ずつ「:」で区切って入力してください(例 00:0D:0B:12:34:56)。MACアドレスは256個まで登録可能です。

# 3-4-2 MACアドレスによる接続制限

本製品への接続を制限するかどうかを設定します。制限をした場合、上記の「接続可能 MACアドレスの登録」で登録したパソコンのみ本製品に接続できるようになります。

 本製品のAOSS機能を使用している場合、この画面では設定を行うことはできませ ん。「管理]- [AOSS]の画面 (P33) で設定を行ってください。

# 3-4-3 ロードバランス(接続台数制限)機能

本製品に接続できる無線パソコンの台数を制限するかどうかを設定します。制限をした 場合、あらかじめ設定した台数まで本製品に接続できます。それより多くの無線パソコ ンから接続要求があった場合、接続要求は拒否されます

# 3-4-4 タイマー機能

本製品に接続できる無線パソコンを時間により制限するかどうかを設定します。制限を した場合、あらかじめ設定した時間だけ本製品に接続できます。

# 3-5 WDS

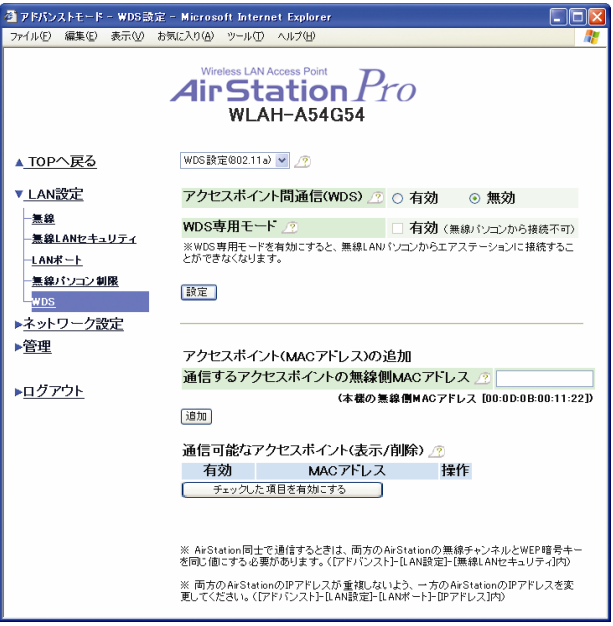

この画面には次の設定項目があります。(上の画面はWLAH-A54G54のIEEE802.11aでの設 定画面です)

- ・ アクセスポイント間通信(WDS)
- ・ アクセスポイント(MACアドレス)の追加
- ・ 通信可能なアクセスポイント(表示/削除)

# 3-5-1 アクセスポイント間通信(WDS)

無線通信において、WDSを有効/無効にします。また、アクセスポイント間通信のみを行 うときは、WDS専用モードに設定します。

A注意 WDS専用モードを使用する場合、無線パソコンから本製品に接続できなくなりま す。

# 3-5-2 アクセスポイント(MACアドレス)の追加

WDS通信を行う相手側のアクセスポイントの無線側MACアドレスを、「通信するアクセス ポイントのMACアドレス」欄に登録します。MACアドレスは6つまで登録できます。

MACアドレスは、16進数で2文字ずつコロン(:)で区切って入力してください(例 00:0D:0B:65:43:21)。[追加]をクリックし、[登録・保存]をクリックすると入力した MACアドレスが登録されます。

# 3-5-3 通信可能なアクセスポイント(表示/削除)

現在通信可能なアクセスポイントの、無線側MACアドレスおよび転送モードを表示します。

設定したMACアドレスを一覧から削除するときは、削除するMACアドレスの右の「削除] をクリックして、[登録・保存]をクリックします。

# 3-6 経路情報

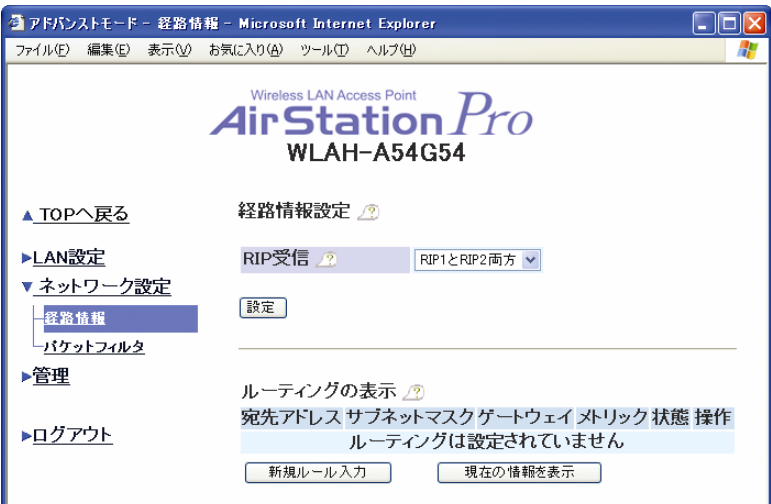

この画面には次の設定項目があります。

- ・ 経路情報設定
- ・ ルーティングの表示

# 3-6-1 経路情報設定

本製品が受信するRIP情報を、次の中から選択します。

- ・ なし
- ・ RIP1
- ・ RIP2
- ・ RIP1とRIP2両方(デフォルト)

# 3-6-2 ルーティングの表示

経路情報(RIP情報)の設定を手動で行います。

- 宛先アドレス: 宛先のIPアドレスです。ルーティングの対象となる別のネットワーク アドレスとサブネットマスクを入力します。
- ゲートウェイ: ルーティング対象パケットを転送するゲートウェイのIPアドレスを入 力します。
- メトリック: 宛先アドレスに到達するまでに経由するネットワークの数です。1~15 までの範囲で入力します。

# 3-7 パケットフィルタ

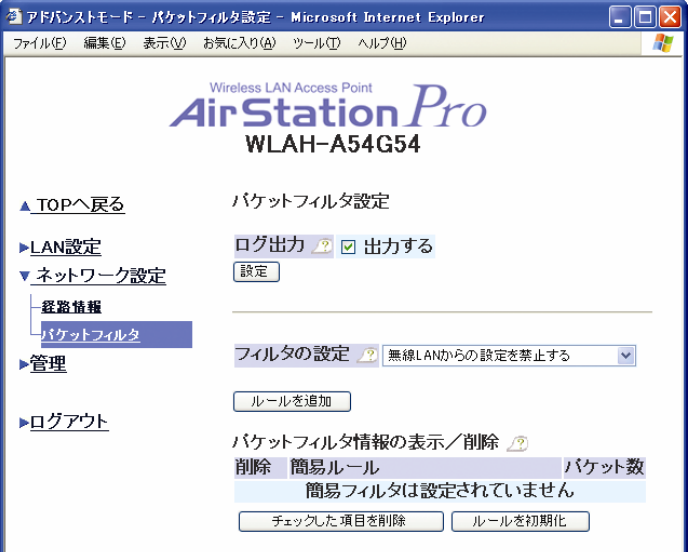

この画面には次の設定項目があります。

- ・ ログ出力
- ・ フィルタの設定
- ・ パケットフィルタ情報の表示/削除

# 3-7-1 ログ出力

パケットフィルタのログを記録するかどうかを設定します。 「出力する」にチェックマークをつけると、ログ出力を行います。

## 3-7-2 フィルタの設定

追加するフィルタを選択します。「ルールを追加」をクリックすると設定されます。

無線LANからの設定を禁止する:

無線パソコンからアクセスポイントの検索と設定変更をすることを禁止します。

#### 有線LANからの設定を禁止する:

有線パソコンからアクセスポイントの検索と設定変更をすることを禁止します。

#### アクセスポイント越しの設定を禁止する:

WDS通信時に、別のアクセスポイントを経由して本製品に接続しているパソコンから 設定変更することを禁止します。

「無線LANからの設定を禁止する」を設定すると、無線パソコンから本製品の設定 を変更できなくなります。再度無線パソコンから設定できるようにするには、LANケーブ ルで本製品とパソコンを接続し、設定を元に戻してください。

## 3-7-3 パケットフィルタ情報の表示/削除

現在有効になっているパケットフィルタ設定の表示/削除ができます。

削除したい項目にチェックをつけ、[チェックした項目を削除]をクリックすると、項目 を削除できます。また、[ルールを初期化]をクリックすると、デフォルトのパケットフィ ルタ設定に戻すことができます。

# 3-8 システム情報

-<br>- コアドバンストモード - システム情報 - Microsoft Internet Explorer<br>- ユイルム - 遺事ム、 ホテム、 ト屋(-3.8.4) - ツールガ、 ヘルガル

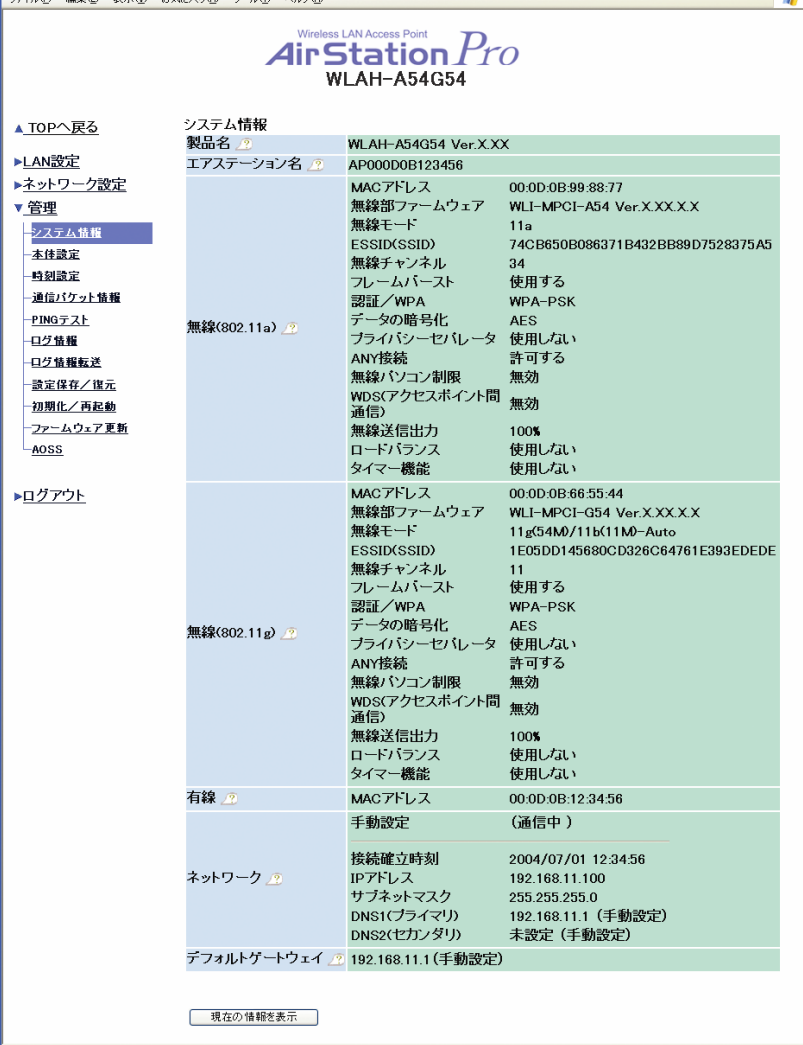

 $\Box$ ok

この画面には次の項目があります。(上の画面はWLAH-A54G54のものです)

- ・ 製品名
- ・ エアステーション名
- ・ 無線
- ・ 有線
- ・ ネットワーク

## 3-8-1 製品名

製品名とファームウェアバージョンを表示します。

## 3-8-2 エアステーション名

本製品に設定した名前を表示します。

## 3-8-3 無線設定

無線関連の各設定内容を表示します。 WLAH-A54G54では、IEEE802.11aとIEEE802.11gの両方の設定内容が表示されます。

無線側のMACアドレス、内蔵無線カードのファームウェア、無線モード、ESSID(SSID)、 無線チャンネル、フレームバースト、暗号化設定、プライバシーセパレータ、ANY接続、 無線パソコン制限、WDS、無線送信出力、ロードバランス、タイマー機能

※ WLAH-A54G54では、IEEE802.11aとIEEE802.11gの両方の設定内容が表示されます。

## 3-8-4 有線設定

有線側のMACアドレスを表示します。

# 3-8-5 ネットワーク

IPアドレス関連の各設定内容を表示します。

設定方法、接続状態、接続確立時刻、IPアドレス、サブネットマスク、プライマリ/セ カンダリDNS、デフォルトゲートウェイ

※ 自動取得の場合は、以下の内容も表示されます。 リース期限、ドメイン名、ホスト名、DHCPサーバ

## 3-8-6 IPアドレスの解放/書き換え(自動取得時のみ)

DHCPサーバからIPアドレスを自動取得している場合に、IPアドレスの解放/書き換えを 行います。IPアドレスを解放した場合や、更新してIPアドレスが変更された場合は、本 製品に接続できなくなります。その場合は、本製品の再起動、または、IPアドレスの再 設定をしてください。

# 3-9 本体設定

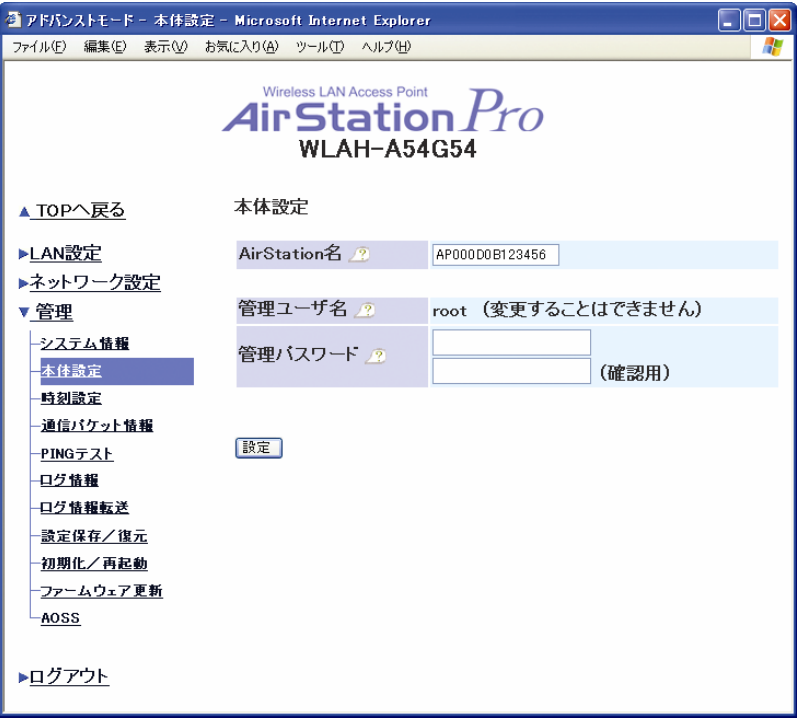

この画面には次の項目があります。

- ・ AirStation名
- ・ 管理ユーザ名
- ・ 管理パスワード

# 3-9-1 AirStation名

AirStation名の設定は必須ではありませんが、設定しておくと、別売のアクセスポイン ト集中管理ソフト(WL-ADT)を使用する場合、本製品を識別できるため便利です。 AirStation名のデフォルトは、「AP[有線側MACアドレス(12桁)]」が設定されています。 MACアドレスは、本体底面のシールに記載してある12桁の値です。

# 3-9-2 管理ユーザ名

設定画面にログインするためのユーザ名です。「root」以外に設定することはできません。

# 3-9-3 管理パスワード

設定画面にログインするためのパスワードを設定します。パスワードを設定するときは、 「管理パスワード」を入力し、「確認用」にも同じパスワードを入力してください。

▲注意 デフォルトではパスワードが設定されていませんので、必ず設定してください。 半角英数字とアンダースコア(\_)を使い、1~8文字で設定してください。

# 3-10 時刻設定

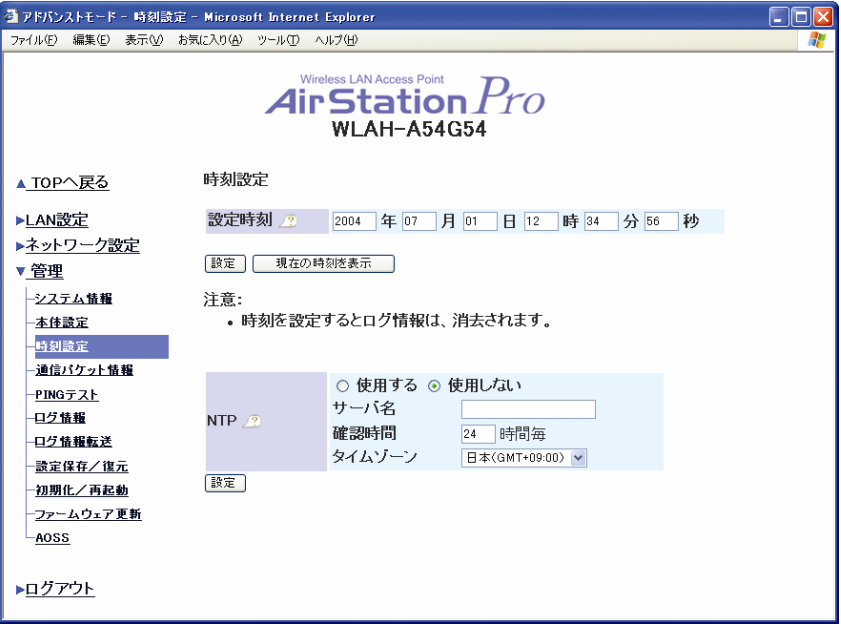

この画面には次の項目があります。

- ・ 設定時刻
- ・ NTP

# 3-10-1 設定時刻

本製品の内蔵時計を手動で設定します。

本製品の電源をOFFにすると、内蔵時計もリセットされます。

## 3-10-2 NTP

NTPサーバと時刻を同期させるときは、[使用する]を選択して、サーバ名(またはIPア ドレス)、確認時間とタイムゾーンを設定してください。

■メ目 サーバ名の入力例

- ・ 192.168.11.123(IPアドレスで指定する場合)
- · ntp.buffalo.jp(サーバ名で指定する場合)

#### 3-11 通信パケット情報 ● 通信パケット情報 - Microsoft Internet Explorer  $\Box$ nk ファイル(F) 編集(E) 表示(V) お気に入り(A) ツール(T) ヘルプ(H) Æ Wireless LAN Access Point Air<code>Station</code>  $\boldsymbol{f}$ **WI AH-A54G54** 通信バケット情報 ▲ TOPへ戻る ▶LAN設定 バケット数 2914 送信 エラーバケット数 有線  $\overline{0}$ ▶ネットワーク設定 バケット数 2394 ▼ 管理 受信 エラーバケット数  $\bf{0}$ ーシステム情報 バケット数 170 送信 -本体設定 無線(802.11a) エラーバケット数 n バケット数  $\overline{0}$ 時刻設定 受信 エラーバケット数  $\Omega$ 通信バケット情報 バケット数 170 **-PINGテスト** 送信 無線(802.11g) エラーバケット数  $\Omega$ ログ情報  $\Omega$ バケット数 受信 ログ情報転送 エラーバケット数  $\Omega$ 数定保存/復元 初期化/再起動 現在の情報を表示 ファームウェア更新 -AOSS ▶ログアウト

この画面では、有線LAN/無線LANの通信パケットに関する情報を表示します。(上の画面 はWLAH-A54G54のものです)

※ WDS(アクセスポイント間通信)機能を有効にし、通信可能なアクセスポイントを登録 している場合、WDSの通信パケットも表示されます。

## 3-11-1 パケット数

有線/無線の各ポートで送受信されたパケットの数およびアクセスポイント間通信で送 受信されたパケットの数を表示します。

# 3-11-2 エラーパケット数

有線/無線の各ポートで送受信されたエラーパケットの数を表示します。

# 3-12 PINGテスト

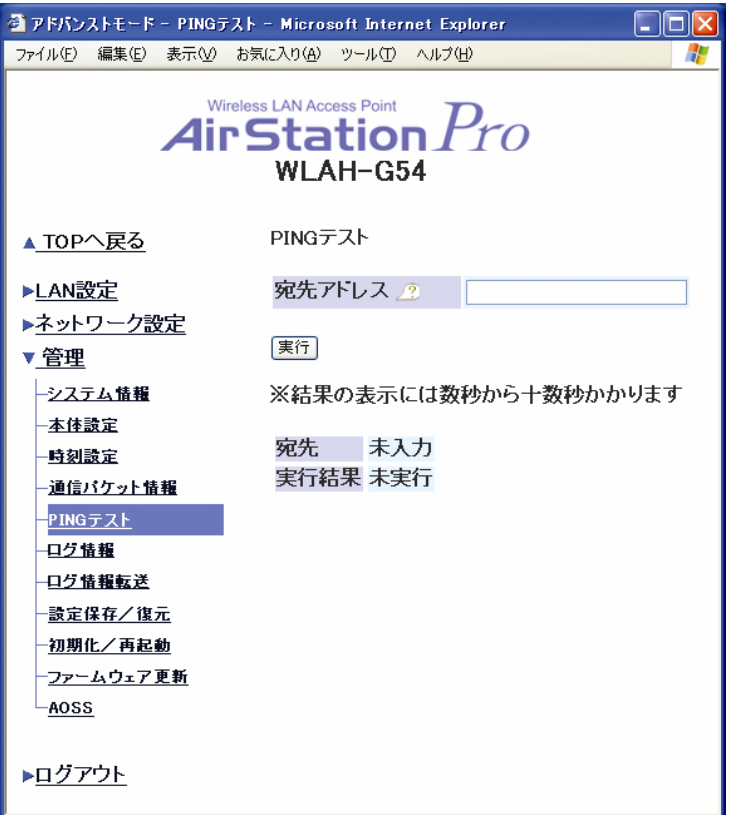

本製品と目的のパソコンが通信可能な状態かどうかをテストできます。

「宛先アドレス」欄にPINGテストを行う相手のIPアドレスを入力して、「実行]をクリッ クします。正常に目的のパソコンと接続できている場合は、次の例のように表示されま す。

宛先 192.168.11.100 実行結果 Reply from 192.168.11.100: icmp\_seq=0 ttl=128 time=256 ms Reply from 192.168.11.100: icmp\_seq=1 ttl=128 time=235 ms Reply from 192.168.11.100: icmp\_seq=2 ttl=128 time=227 ms

# 3-13 ログ情報

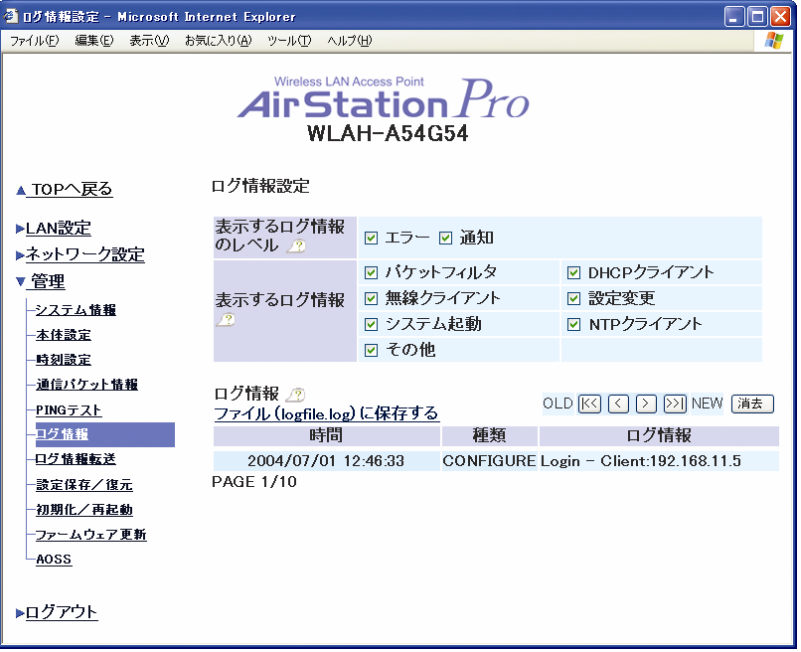

この画面では、本製品の動作記録を表示します。本製品の動作に異常がある場合は、こ こから原因を探ることができます。

表示する内容は、以下から選択できます。

パケットフィルタ : パケットフィルタに関連するログを表示します。 DHCPクライアント: DHCPクライアントに関連するログを表示します。 無線クライアント : 無線クライアントに関連するログを表示します。 設定変更 : 設定変更に関連するログを表示します。 システム起動 : システム起動に関連するログを表示します。 NTPクライアント : NTPクライアントに関連するログを表示します。 その他 : 上記項目いずれにも該当しないものに関連するログを表示します。

# 3-14 ログ情報転送

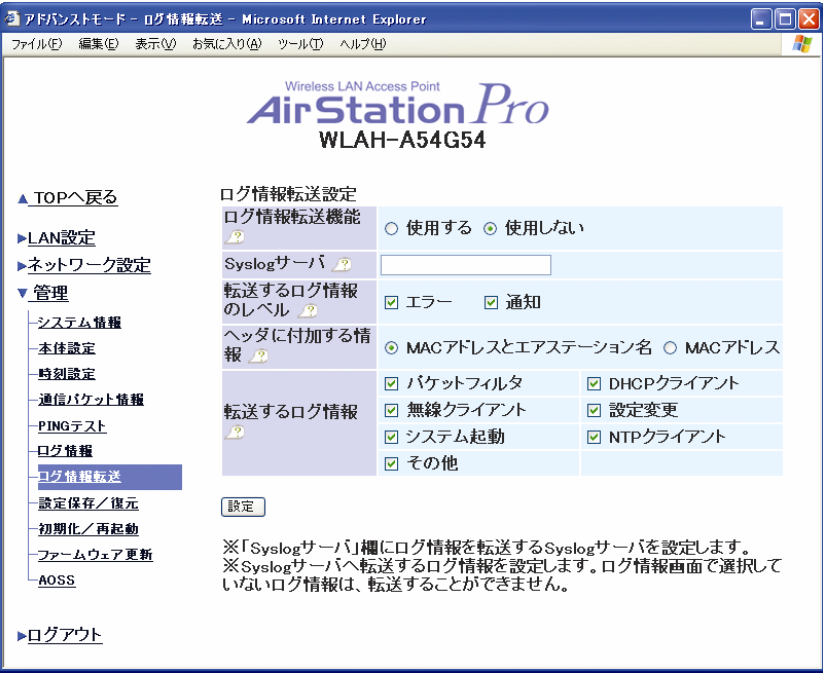

- この画面には次の項目があります。
- ・ ログ情報転送機能
- ・ Syslogサーバ
- ・ 転送するログ情報のレベル
- ・ 転送するログ情報

# 3-14-1 ログ情報転送機能

ログ情報を転送する機能を使用するかどうかを設定します。

### 3-14-2 Syslogサーバ

ログ情報を転送する場合は、Syslogサーバのアドレスを64文字以内で入力します。

# 3-14-3 転送するログ情報のレベル

転送するログ情報のレベルを設定します。

- エラー :エラー情報を転送します。
- 通知 :エラー情報以外に通知された情報を転送します。

# 3-14-4 ヘッダに付加する情報

ログ情報を転送する際に付加する情報を設定します。

MACアドレスとエアステーション名 :ログ情報が「有線側MACアドレス」+「エアステー

ション名」+「ログメッセージ」となります。 MACアドレス :ログ情報が「有線側MACアドレス」+「ログメッ セージ」となります。

# 3-14-5 転送するログ情報

転送するログの種類を設定します。

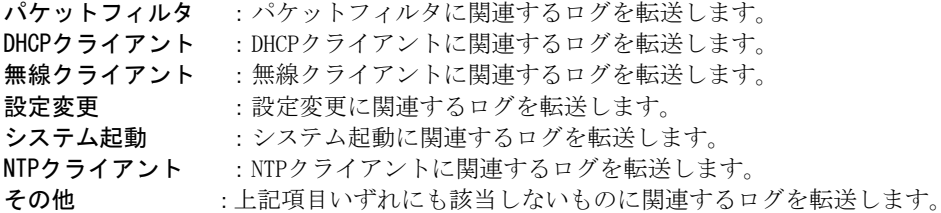

# 3-15 設定保存/復元

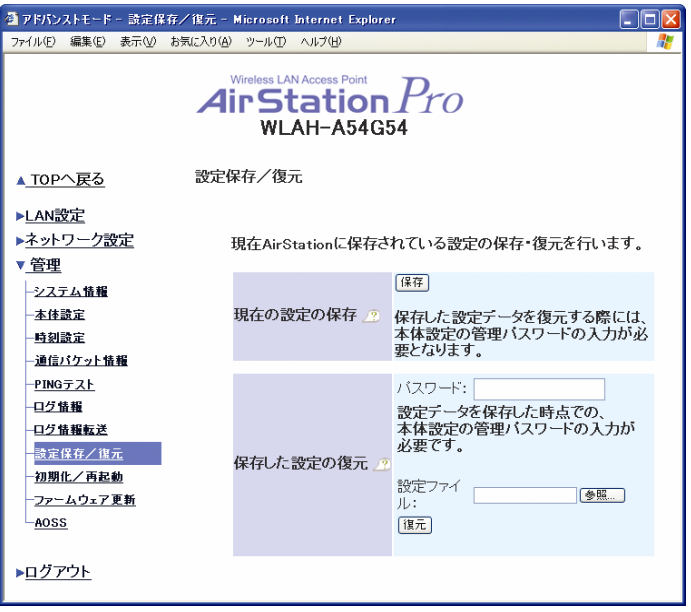

この画面には次の項目があります。

- ・ 現在の設定の保存
- ・ 保存した設定の復元

## 3-15-1 現在の設定の保存

現在の設定内容をファイルに保存します。

# 3-15-2 保存した設定の復元

「現在の設定の保存」で保存されたファイルから本製品の設定を復元します。

公演員 保存したときよりも、本製品のファームウェアのバージョンが低い場合(バー ジョンダウンした場合)、設定を復元することはできません。

#### 3-16 初期化/再起動  $\Box$ o $\times$ ● アドバンストモード - 初期化/再起動 - Microsoft Internet Explorer ファイル(E) 編集(E) 表示(V) お気に入り(A) ツール(I) ヘルプ(H) Æ Wireless LAN Access Point AirStation / **WI AH-A54G54** 初期化/再起動 ▲ TOPへ戻る ▶LAN設定 •設定初期化 ▶ネットワーク設定 AirStationの設定を初期化します。 ▼ 管理 ーシステム情報 実行後は、この画面上の設定が続行できなくなります。<br>ユーティリティからAirStationの設定画面を起動してください。 -本体設定 一時刻設定 設定初期化 一通信バケット情報 **-PINGテスト** • 再起動 ログ情報 ロク情報転送 AirStationを再起動します。 一款定保存/復元 初期化/再起動 再起動 ファームウェア更新 -AOSS ▶ログアウト

この画面で、本製品の設定内容をデフォルトに戻すことができます。[設定初期化]をク リックすると、設定初期化を実行し、本製品は再起動します。

▶参照 デフォルト設定は、別冊「導入ガイド」の「第4章 付録」- 「4-2 デフォルト 設定」を参照してください。

■メモ 「再起動] をクリックした場合は、本製品が再起動するだけで、設定はデフォル トに戻りません。

# 3-17 ファームウェア更新

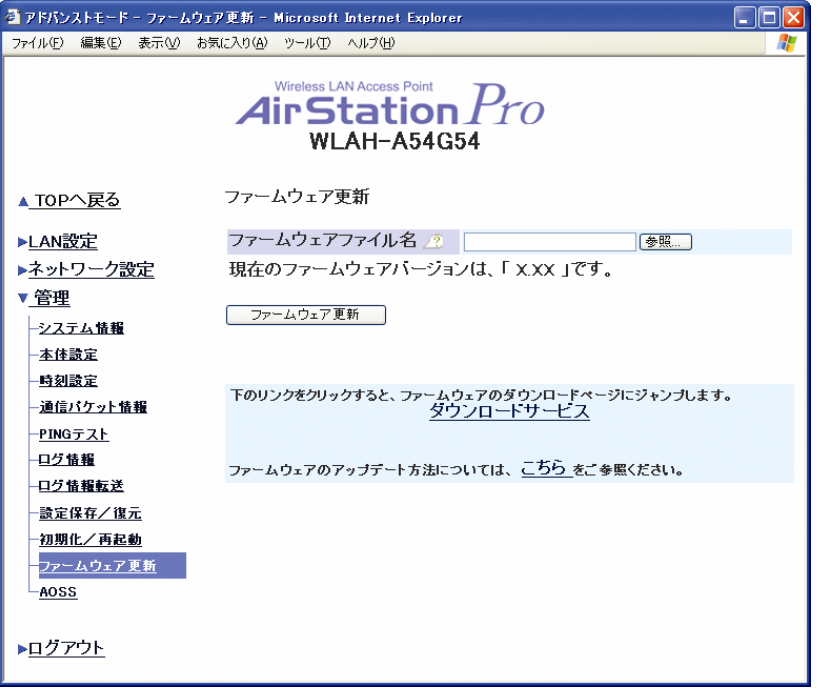

この画面では、本製品のファームウェアをバージョンアップすることできます。ファー ムウェアのファイルは、あらかじめパソコンにダウンロードしておいてください。

また、[ダウンロードサービス]をクリックすると、弊社ホームページへアクセスして、 最新版のファームウェアをダウンロードすることができます。

# 3-18 AOSS

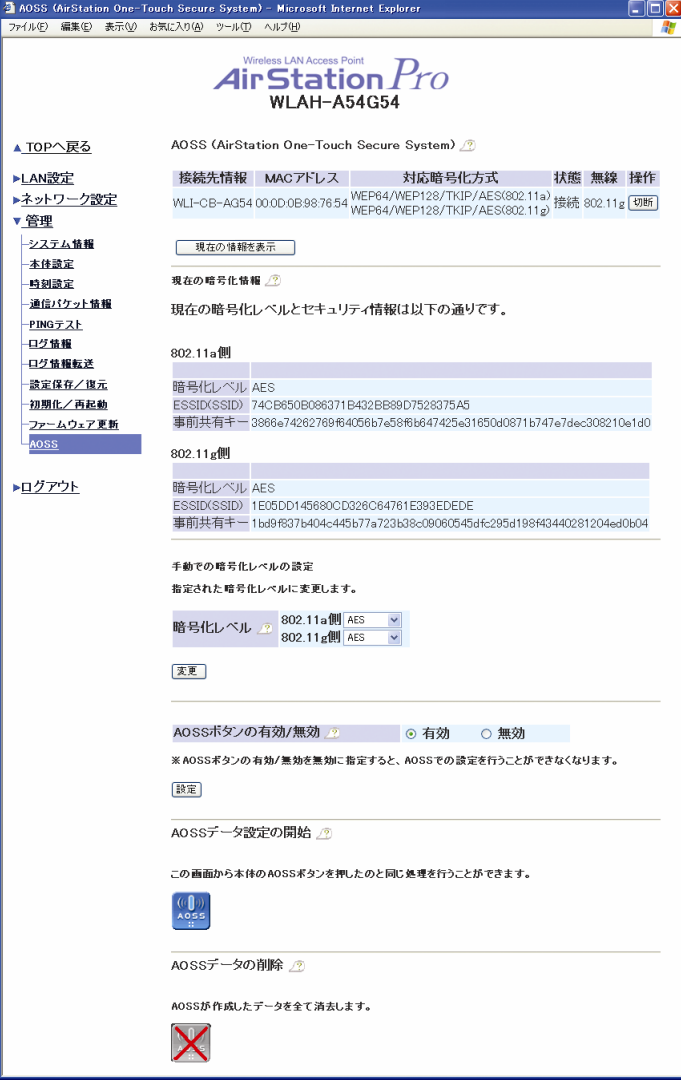

この画面には次の項目があります。

- ・ 接続先情報
- ・ 現在の暗号化情報
- ・ 手動での暗号化レベルの設定
- ・ AOSSボタンの有効/無効
- ・ AOSSデータ設定の開始
- ・ AOSSデータの削除

## 3-18-1 接続先情報

AOSS(AirStation One-Touch Secure System)を使用して本製品に接続した無線パソコン の情報を表示します。

## 3-18-2 現在の暗号化情報

AOSSにより自動設定された設定内容(暗号化レベル/ESSID(SSID)/暗号化キー)を表示し ます。

#### 3-18-3 手動での暗号化レベルの設定

AOSSにより自動設定された暗号化レベルを手動で変更することができます。

■メモ 暗号化レベルを変更することによって接続できなくなる無線パソコンがないかど うか事前に確認してください。

### 3-18-4 AOSSボタンの有効/無効

本製品のAOSSボタンを無効にするかどうかを設定します。無効に設定した場合、この画 面で再度「有効]にするまで、AOSSボタンが機能しなくなります。

# 3-18-5 AOSSデータ設定の開始

画面のアイコンをクリックすると、本製品はセキュリティキー交換を行える状態(AOSS 動作状態)になります。

 AOSSを使用して接続できる無線パソコンは24台までです。25台目以降は、AOSSを 使用して接続できません。

■メモ 下記の理由により無線機能が無効になっている場合、画面のアイコンはグレーに なり、AOSSデータ設定を開始できなくなります。

- 「無線機能」(P10)が無効に設定されている場合
- · 「タイマー機能」(P18)により無線機能が無効になっている場合

### 3-18-6 AOSSデータの削除

画面のアイコンをクリックすると、AOSSによって自動設定された設定内容を削除します。 AOSSデータが削除されると、下記の項目が初期化されます。

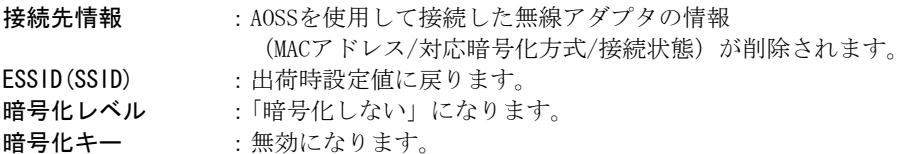

# 第4章 リピータ機能

この章では、無線ネットワークの範囲を拡大するために、本製品をリピータとして設定 する手順を説明します。この構成には、WDS(アクセスポイント間通信)をサポートした 2台の弊社製アクセスポイントが必要です。

リピータ機能を使用する場合は、本製品のAOSS機能を無効にする必要があります。

# リピータ機能のセットアップ

距離が離れすぎていたり、途中に障害物があったりし て通信できない場合でも、本製品のリピータ機能を使 えば、電波の届かないエリアでも通信できるようにな ります。

エメモ アクセスポイント同士で通信するときは、すべ てのアクセスポイントの無線チャンネルとWEPによる 暗号化キーを同じに設定する必要があります。

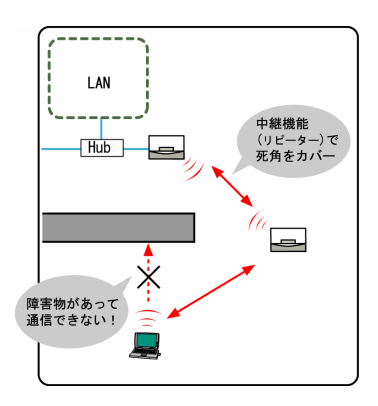

#### MACアドレスの登録手順

### ステップ1

第2章の「ブラウザから設定画面を表示する」を参照して、設定画面を表示させます。

### ステップ2

[アドバンスト]をクリックし、[WDS]をクリックします。

(WLAH-A54G54の場合は、画面上部の[WDS設定(802.11a)]/[WDS設定(802.11g)]で、 設定を行う無線の種類を選択してください。)

## ステップ3

「通信するアクセスポイントの無線側MACアドレス」欄に相手側のAirStation(アクセス ポイント)の無線側のMACアドレスを入力し、「追加]をクリックします。

本製品の無線側MACアドレスは、本体底面のシールに記載されています。

#### ステップ4

「アクセスポイント間通信(WDS)」欄の「有効」を選択して、[登録・保存]をクリック します。

#### ステップ5

「通信可能なアクセスポイント(表示/削除)」欄に、登録したMACアドレスが表示され ているか確認します。

# ステップ6

登録されていることを確認したら、別のアクセスポイントも同様にMACアドレスを登録し てください。

WLAH-A54G54/WLAH-G54設定ガイド 2004年 9月 29日 第2版発行 発行 株式会社バッファロー

PY00-30052-DM10-02 2-01 C10-005

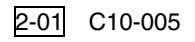